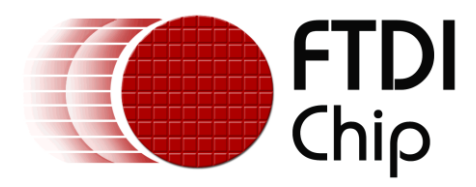

# **Application Note**

# **AN\_220**

# **FTDI Drivers Installation Guide for Linux**

**Version 1.0**

**Issue Date: 2012-07-11**

The purpose of this application note is to provide users of FTDI chips with a simple procedure to install FTDI drivers for FTDI devices used with Linux.

Use of FTDI devices in life support and/or safety applications is entirely at the user's risk, and the user agrees to defend, indemnify and hold FTDI harmless from any and all damages, claims, suits or expense resulting from such use.

> **Future Technology Devices International Limited (FTDI)** Unit 1, 2 Seaward Place, Glasgow G41 1HH, United Kingdom Tel.: +44 (0) 141 429 2777 Fax: + 44 (0) 141 429 2758 Web Site: http://ftdichip.com Copyright © 2012 Future Technology Devices International Limited

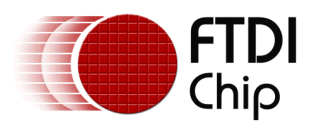

# **Table of Contents**

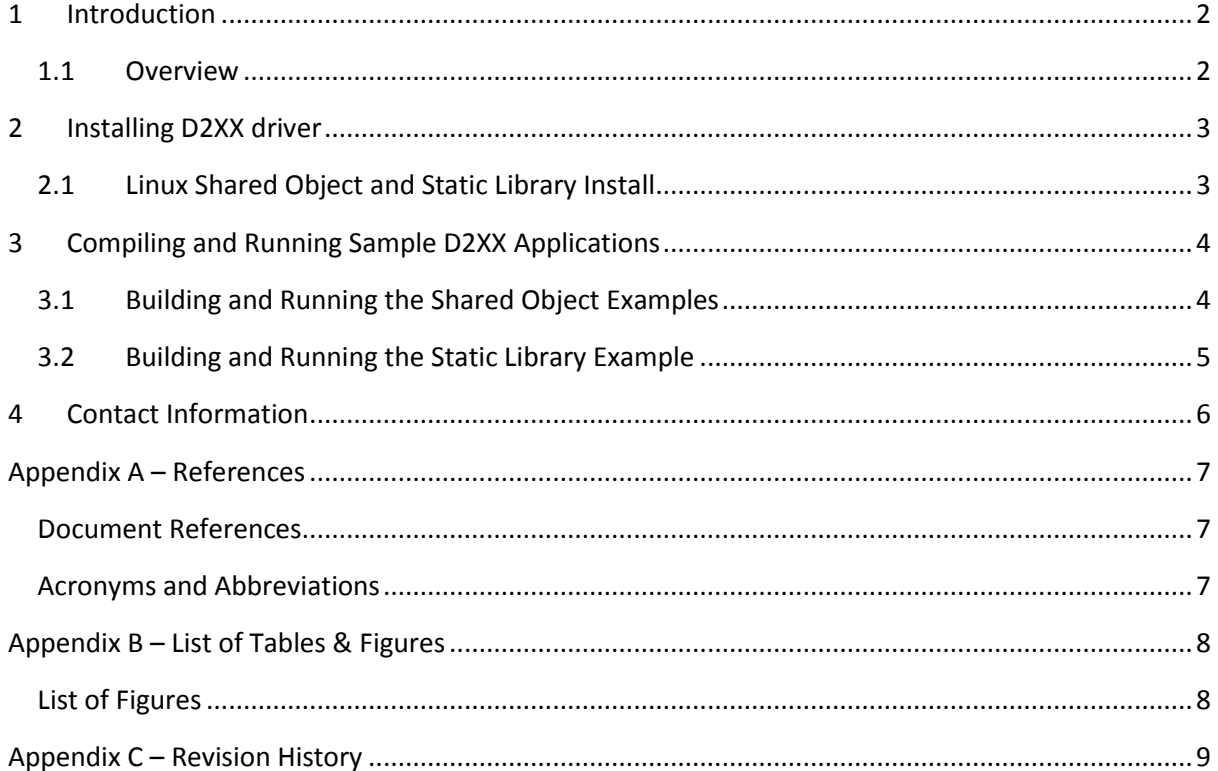

 $\mathbf{1}$ 

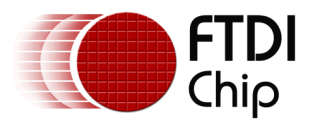

## <span id="page-2-0"></span>1 **Introduction**

The purpose of this application note is to provide users of FTDI chips with a simple procedure to install FTDI drivers for FTDI devices using Linux.

## <span id="page-2-1"></span>**1.1 Overview**

FTDI has two types of drivers for all supported operating systems. These are the virtual COM port driver (VCP) and the D2XX API driver. Since the FTDI VCP driver is built into the Linux kernel, this document will focus on the installation of the D2XX driver.

To ensure all FTDI devices have VCP driver support, FTDI recommends installing the latest kernel release on the Linux system. In Linux, the VCP drivers will appear as /dev/ttyUSBx.

How to verify the built-in COM port:

Plug in a FTDI based design/module/cable

Open a terminal window, and enter

dmesg | grep FTDI <ret>

[10170.987708] USB Serial support registered for FTDI USB Serial Device [10170.987915] ftdi\_sio 9-1:1.0: FTDI USB Serial Device converter detected [10170.991172] usb 9-1: FTDI USB Serial Device converter now attached to ttyUSB0 [10170.991219] ftdi\_sio: v1.6.0:USB FTDI Serial Converters Driver

In Linux, the VCP driver and D2XX driver are incompatible with each other. When a FTDI device is plugged in, the VCP driver must be unloaded before a D2XX application can be run. Use the remove module (rmmod) command to do this:

sudo rmmod ftdi\_sio <ret> sudo rmmod usbserial <ret>

When the FTDI device is power cycled or reset the VCP driver will be reloaded. The rmmod process must be repeated each time this occurs. It is possible to write a simple script that unloads the VCP driver before running the D2XX application.

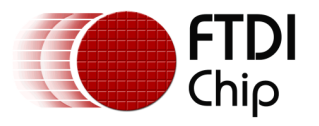

## <span id="page-3-0"></span>2 **Installing D2XX driver**

Download the Linux D2XX driver from the [FTDI D2XX driver web page.](http://www.ftdichip.com/Drivers/D2XX.htm) The driver files are contained in a tar gzip file. This archive contains the D2XX driver and directory of sample code. Most Linux distributions have utilities for extracting tar gzip archive files, such as the Archive Manager in Ubuntu. Figure 2.1 shows a screen capture showing the contents of the tar gzip archive. Click on Extract and save all the files to your desired target directory.

| $\Box$ libftd2xx1.1.12.tar.gz |             |             |                                  |
|-------------------------------|-------------|-------------|----------------------------------|
| 3 Dopen v 1 Dextract 1 1 2    |             |             |                                  |
| ← Back → ↑ ↑<br>Location:     |             |             |                                  |
| Name<br>$\blacktriangle$      | <b>Size</b> | <b>Type</b> | Date Modified                    |
| E<br>WinTypes.h               | $4.1$ kB    | C header    | 29 June 2012, 02:34              |
| E<br>ReadMe.txt               | $3.1$ kB    |             | plain text d 29 June 2012, 02:34 |
| E<br>ftd2xx.h                 | 38.5 kB     | C header    | 29 June 2012, 02:34              |
| libusb                        | 370.7 kB    | Folder      | 28 June 2012, 01:51              |
| examples                      | 103.1 kB    | Folder      | 25 June 2012, 08:56              |
| build                         | 2.7MB       | Folder      | 29 June 2012, 02:29              |
|                               |             |             |                                  |
|                               |             |             |                                  |
|                               |             |             |                                  |
| 6 objects (3.2 MB)            |             | $\sim$      | ú.                               |

**Figure 2.1 Contents of D2XX driver archive**

<span id="page-3-2"></span>As an alternative, you can use the Linux gunzip and tar -xvf commands to extract the driver files. Open a Linux terminal window and enter

gunzip libftd2xx1.1.12.tar.gz <ret> tar –xvf libftd2xx1.1.12.tar <ret>

Once the files have been extracted, change to the required architecture subdirectory (i386 for 32 bit systems, x86 64 for 64 bit systems, & arm926 for ARM v5 systems such as Raspberry Pi).

### <span id="page-3-1"></span>**2.1 Linux Shared Object and Static Library Install**

All driver files are copied and linked using the Linux sudo command for root permissions.

```
sudo cp /releases/build/arch/lib* /usr/local/lib <ret>
arch refers to CPU architecture: i386,x86_64,arm926
Make the following symbolic links and permission modifications in /usr/local/lib:
```

```
cd /usr/local/lib <ret>
sudo ln -s libftd2xx.so.1.1.12 libftd2xx.so <ret>
sudo chmod 0755 libftd2xx.so.1.1.12 <ret>
```
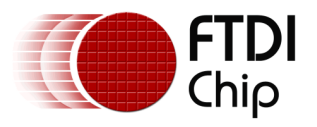

# <span id="page-4-0"></span>3 **Compiling and Running Sample D2XX Applications**

FTDI provides both Shared Object (.so) and Static linked (.a) D2XX libraries. Here are the installation procedures for these libraries.

## <span id="page-4-1"></span>**3.1 Building and Running the Shared Object Examples**

To verify the D2XX driver install, compile and run the EEPROM read sample program. Make sure the Linux system has the gcc compiler installed.

cd /examples <ret> make  $-B <$ ret> cd /examples/eeprom/read <ret>

The name of the executable file is *read*. Plug in the FTDI based device. Remove the VCP driver as described in section 1.1:

sudo rmmod ftdi\_sio <ret> sudo rmmod usbserial <ret>

Run the sample application:

sudo ./read <ret>

The read application will list the configuration descriptors of the attached FTDI device as follows:

opening port 0  $ft$ Handle $0 = 0 \times 8e89220$ Signature $1 = 0$ Signature $2 = -1$ Version  $= 2$ VendorId =  $0x0403$ ProductId  $= 0x6001$ Manufacturer = FTDI  $M$ anufacturerId = FT Description = USB-Serial Converter SerialNumber = FTG5FL9U

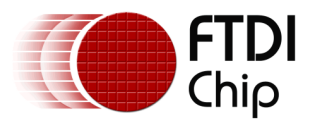

# <span id="page-5-0"></span>**3.2 Building and Running the Static Library Example**

The static library example is simple to run and execute:

cd /release/examples/static <ret> rm lib\* <ret> (removes any previous library built for another target) cp /usr/local/libftd2xx.a . <ret> make  $-B <$ ret> sudo ./static\_link

This application will write and read 16 bytes to port 0 of any FTDI USB ->UART device with a loopback connector attached:

Device 0 Serial Number - FTVESNIO Opened device FTVESNIO FT\_Read read 16 bytes Closed device FTVESNIO

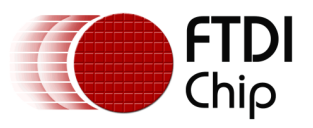

## <span id="page-6-0"></span>4 **Contact Information**

#### **Head Office – Glasgow, UK**

Future Technology Devices International Limited Unit 1, 2 Seaward Place, Centurion Business Park Glasgow G41 1HH United Kingdom Tel: +44 (0) 141 429 2777 Fax: +44 (0) 141 429 2758

E-mail (Sales) [sales1@ftdichip.com](mailto:sales1@ftdichip.com)<br>E-mail (Support) support1@ftdichip.com E-mail (General Enquiries) [admin1@ftdichip.com](mailto:admin1@ftdichip.com)

[support1@ftdichip.com](mailto:support1@ftdichip.com)

#### **Branch Office – Taipei, Taiwan**

Future Technology Devices International Limited (Taiwan) 2F, No. 516, Sec. 1, NeiHu Road Taipei 114 Taiwan , R.O.C. Tel: +886 (0) 2 8791 3570 Fax: +886 (0) 2 8791 3576

E-mail (General Enquiries) [asia.admin1@ftdichip.](mailto:asia.admin1@ftdichip.)

E-mail (Sales) [asia.sales1@ftdichip.com](mailto:asia.sales1@ftdichip.com) E-mail (Support) [asia.support1@ftdichip.co](mailto:asia.support1@ftdichip.com) [m](mailto:asia.support1@ftdichip.com)

#### **Branch Office – Hillsboro, Oregon, USA**

Future Technology Devices International Limited (USA) 7235 NW Evergreen Parkway, Suite 600 Hillsboro, OR 97123-5803 USA Tel: +1 (503) 547 0988 Fax: +1 (503) 547 0987

E-Mail (Sales) [us.sales@ftdichip.com](mailto:us.sales@ftdichip.com)<br>E-Mail (Support) us.support@ftdichip.co E-Mail (General Enquiries) [us.admin@ftdichip.com](mailto:us.admin@ftdichip.com)

[us.support@ftdichip.com](mailto:us.support@ftdichip.com)

#### **Branch Office – Shanghai, China**

Future Technology Devices International Limited (China) Room 1103, No. 666 West Huaihai Road, Shanghai, 200052 China Tel: +86 21 62351596 Fax: +86 21 62351595

E-mail (Sales) [cn.sales@ftdichip.com](mailto:cn.sales@ftdichip.com) E-mail (Support) [cn.support@ftdichip.com](mailto:cn.support@ftdichip.com) E-mail (General Enquiries) [cn.admin@ftdichip.com](mailto:cn.admin@ftdichip.com)

#### **Web Site**

[http://ftdichip.com](http://ftdichip.com/)

System and equipment manufacturers and designers are responsible to ensure that their systems, and any Future Technology Devices International Ltd (FTDI) devices incorporated in their systems, meet all applicable safety, regulatory and system-level performance requirements. All application-related information in this document (including application descriptions, suggested FTDI devices and other materials) is provided for reference only. While FTDI has taken care to assure it is accurate, this information is subject to customer confirmation, and FTDI disclaims all liability for system designs and for any applications assistance provided by FTDI. Use of FTDI devices in life support and/or safety applications is entirely at the user's risk, and the user agrees to defend, indemnify and hold harmless FTDI from any and all damages, claims, suits or expense resulting from such use. This document is subject to change without notice. No freedom to use patents or other intellectual property rights is implied by the publication of this document. Neither the whole nor any part of the information contained in, or the product described in this document, may be adapted or reproduced in any material or electronic form without the prior written consent of the copyright holder. Future Technology Devices International Ltd, Unit 1, 2 Seaward Place, Centurion Business Park, Glasgow G41 1HH, United Kingdom. Scotland Registered Company Number: SC136640

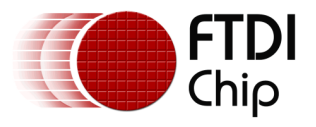

# <span id="page-7-0"></span>**Appendix A – References**

### <span id="page-7-1"></span>**Document References**

Refer to the FTDI D2XX Programmers Guide for more information on the D2XX API.

[D2XX Programmers Guide](http://www.ftdichip.com/Support/Documents/ProgramGuides/D2XX_Programmer%27s_Guide(FT_000071).pdf)

### <span id="page-7-2"></span>**Acronyms and Abbreviations**

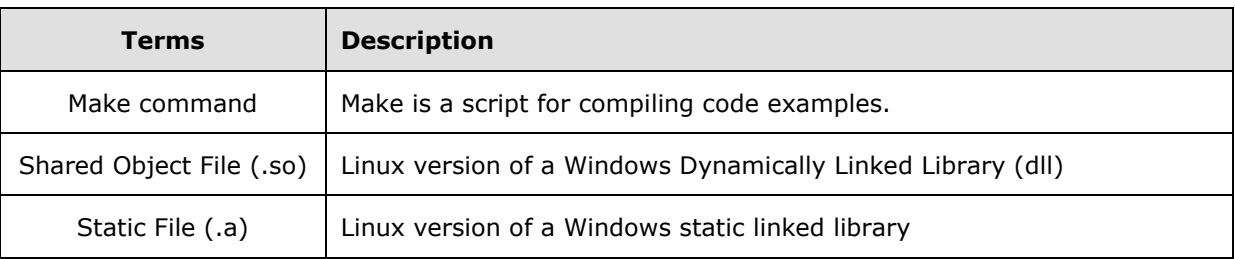

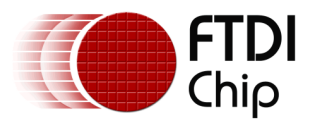

# <span id="page-8-0"></span>**Appendix B – List of Tables & Figures**

# <span id="page-8-1"></span>**List of Figures**

Figure 2.1 Contents of D2XX driver archive [............................................................................](#page-3-2) 3

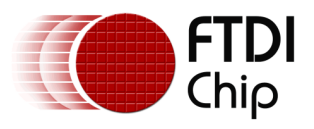

# <span id="page-9-0"></span>**Appendix C – Revision History**

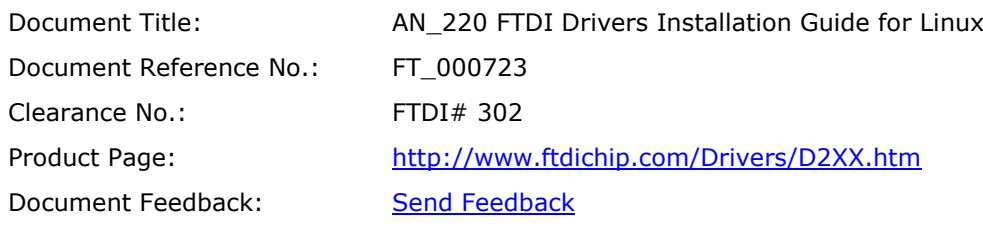

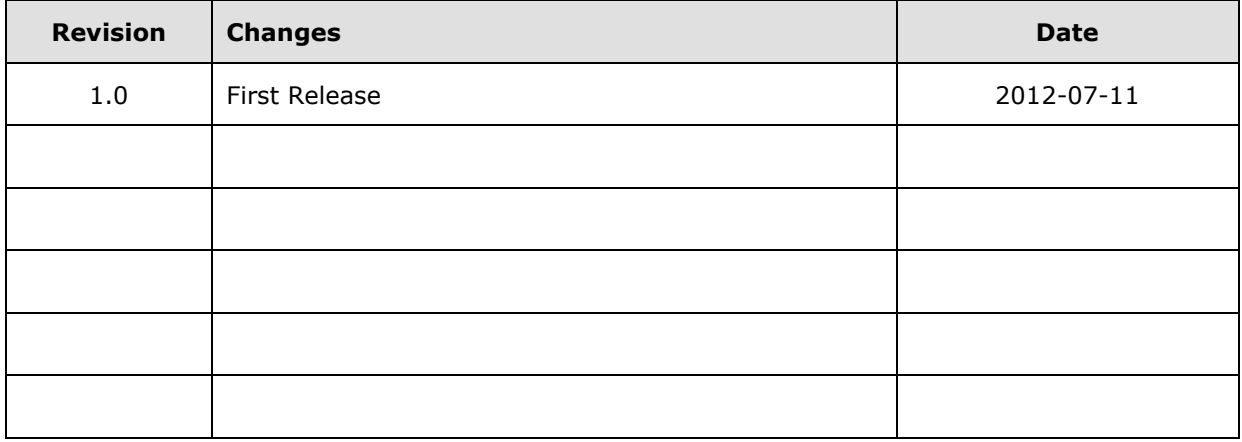